# ČSOB CEB CHIP CARD **USER GUIDE FOR MAC OS X**

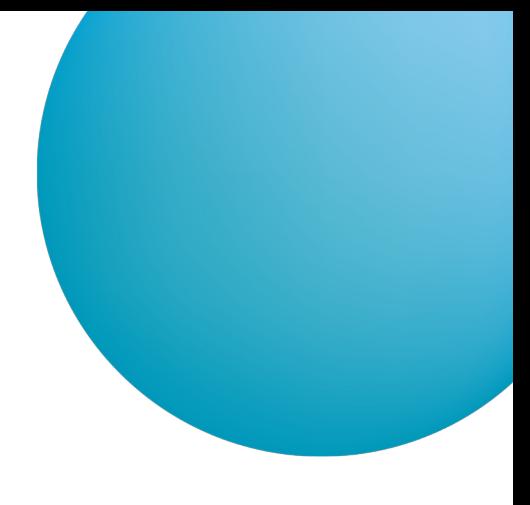

# **CONTENT**

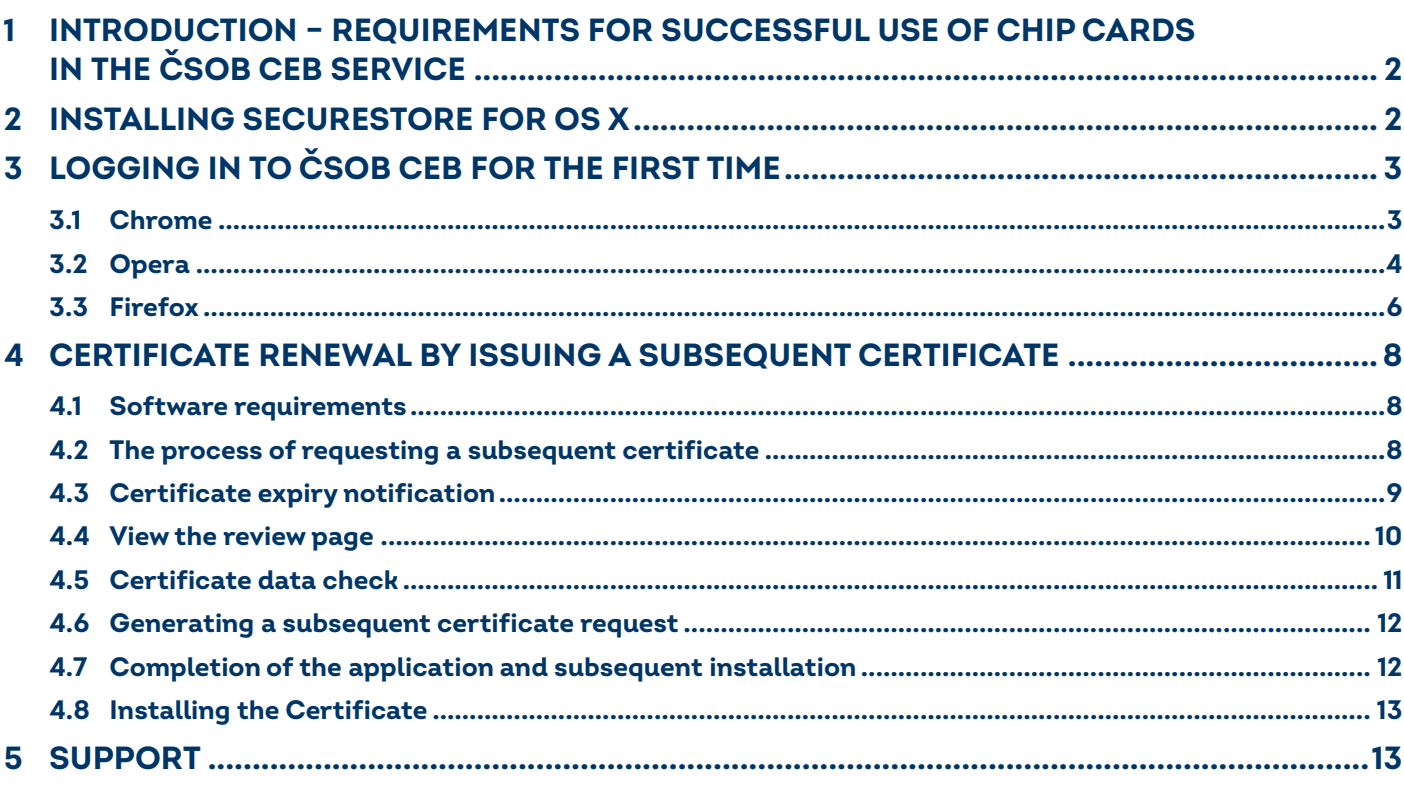

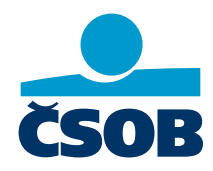

www.csob.cz

Strana 1

# <span id="page-1-0"></span>**1 INTRODUCTION – REQUIREMENTS FOR SUCCESSFUL USE OF CHIP CARDS IN THE ČSOB CEB SERVICE**

To successfully use chip cards in the ČSOB CEB service under Mac OS X, first install:

- **SecureStore,**
- The ČSOB Electronic Signature browser extension for Chrome, Opera or Firefox.  $\bullet$

## <span id="page-1-1"></span>**2 INSTALLING SECURESTORE FOR OS X**

An installation package may be downloaded from: SecureStore Setup pro OSX

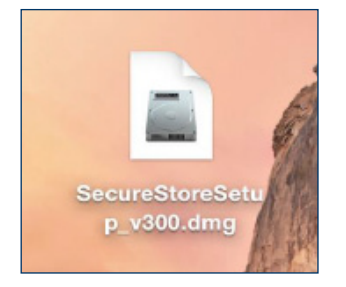

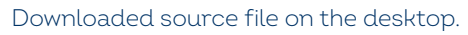

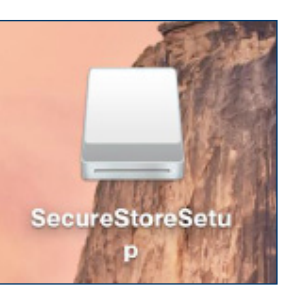

Downloaded source file on the desktop. Click on this file to connect to the SecureStoreSetup disk.

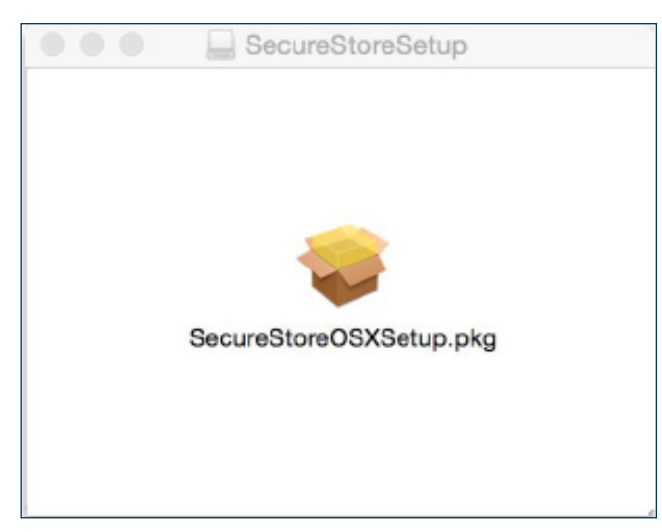

The installation package will display once the disk loads. Double-click on the package to launch the SecureStore installation wizard.

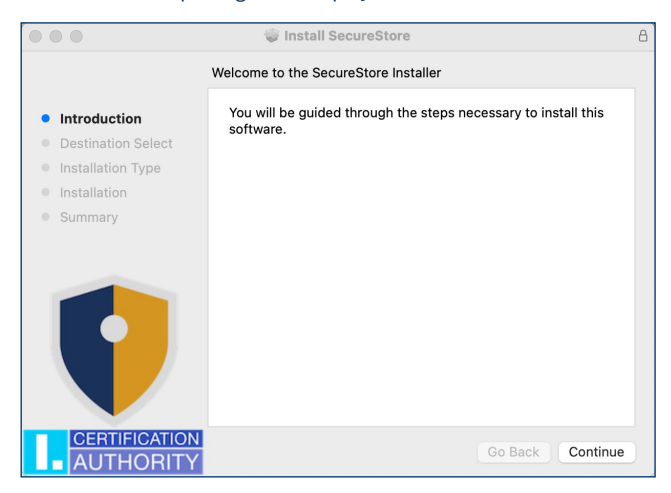

Complete the installation by following the instructions.

# <span id="page-2-0"></span>**3 LOGGING IN TO ČSOB CEB FOR THE FIRST TIME**

The ČSOB CEB service may be accessed via the homepage [www.csob.cz](http://www.csob.cz/) or at:

**[https://ceb.csob.cz.](https://ceb.csob.cz)** 

Please note: The computer you want to use with a ČSOB CEB chip card must meet the software requirements specified at www.csob.cz/ceb.

## <span id="page-2-1"></span>**3.1 Chrome**

In order to successfully log in, you must have the browser extension installed. If you don't have the extension, you will be asked to install it after pressing the *Log in* button (the login process will stop at 20%). Follow the on-screen instructions

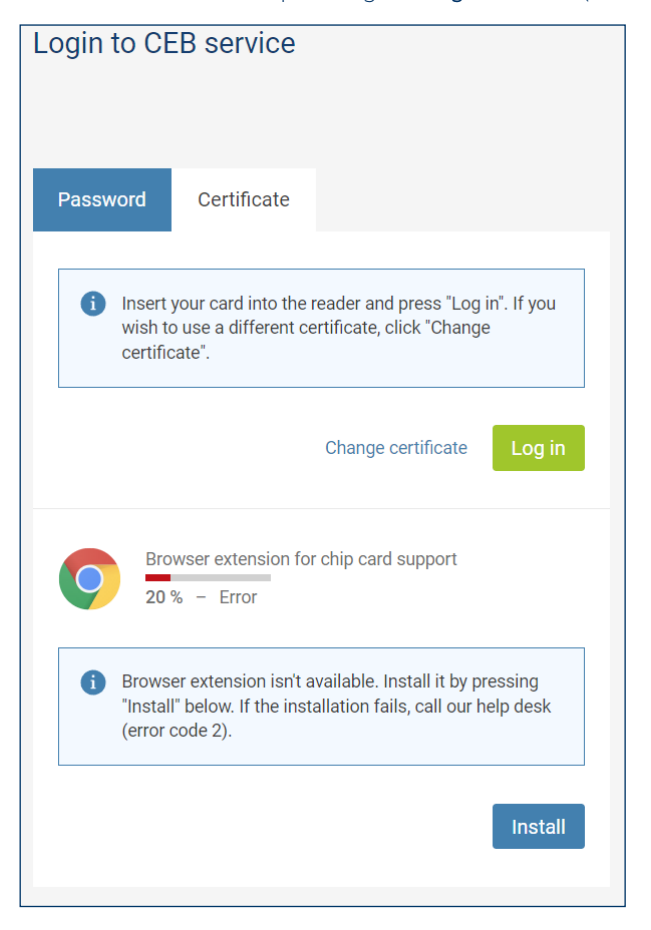

Press the *Install* button.

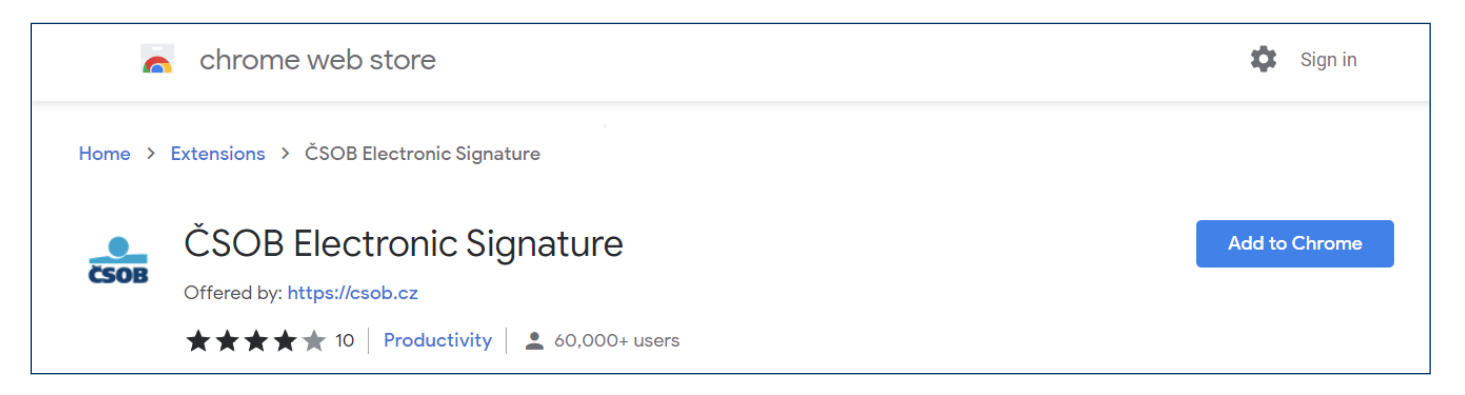

In the newly opened tab, press the *Add to Chrome* button to install the extension. Then go back to the login page and press the *Log in* button.

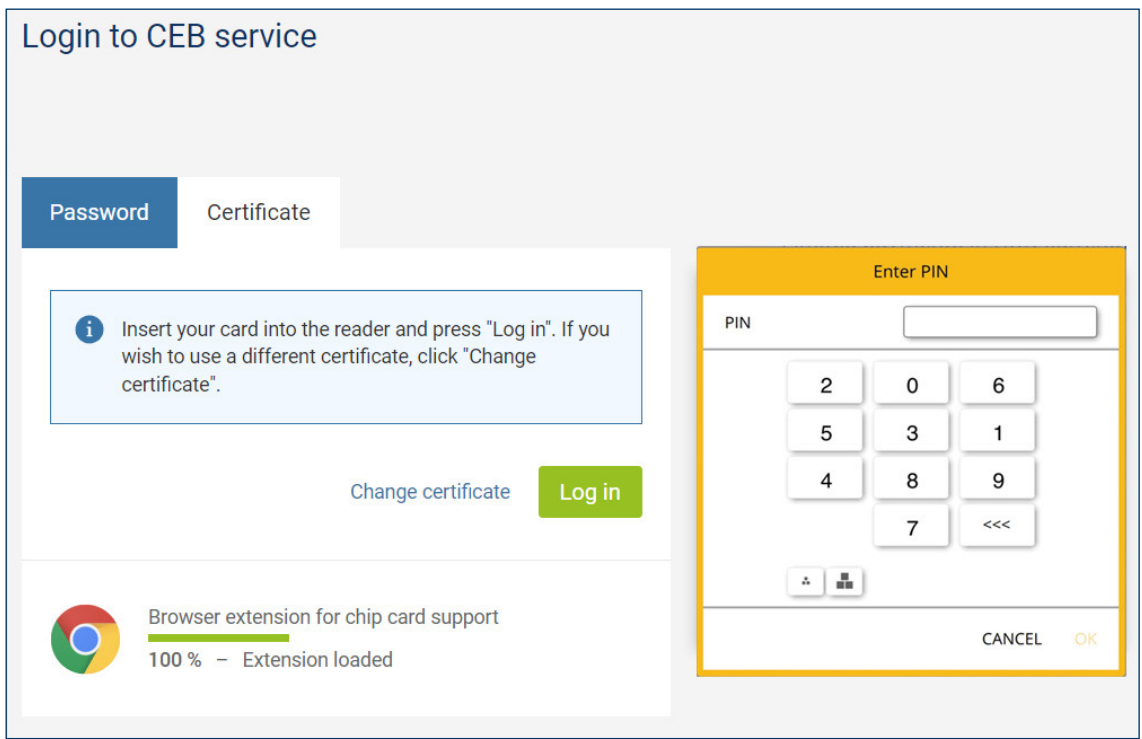

Enter your chip card PIN and press *OK*.

# <span id="page-3-0"></span>**3.2 Opera**

In order to successfully log in, you must have the browser extension installed. If you don't have the extension, you will be asked to install it after pressing the Log in button (the login process will stop at 20%). Follow the on-screen instructions.

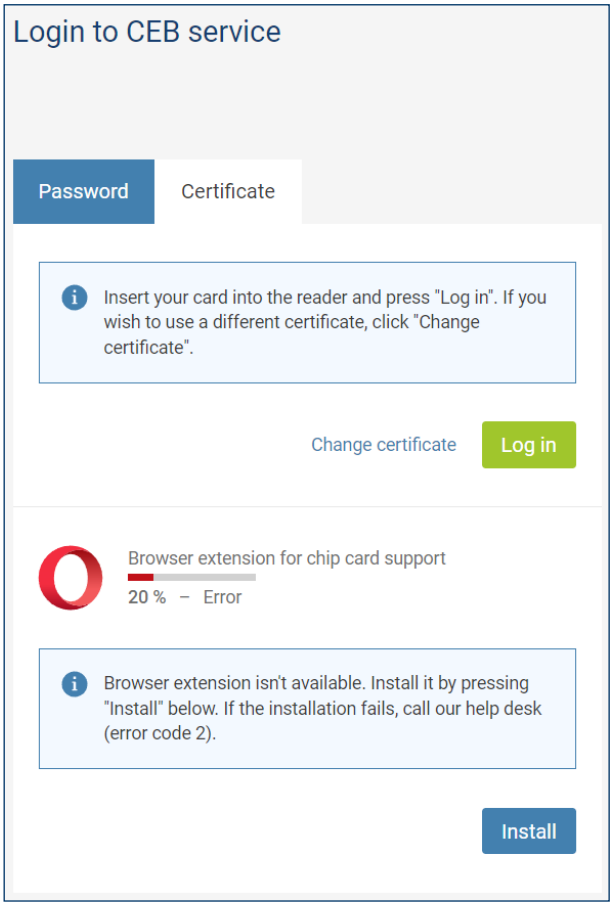

Press the *Install* button.

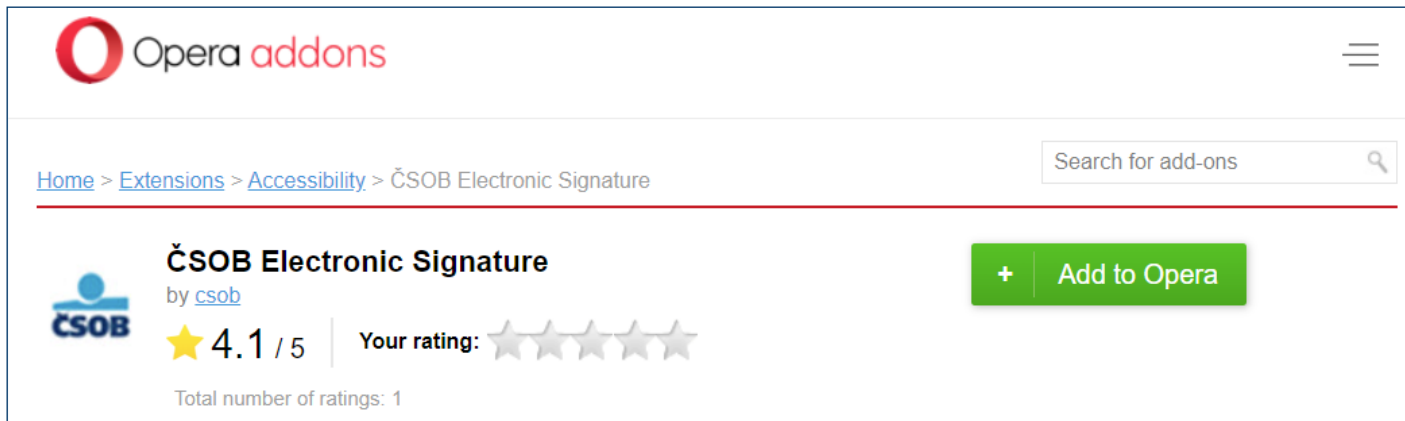

Confirm the installation by pressing the *Add to Opera* button. Then go back to the login page and press the *Log in* button.

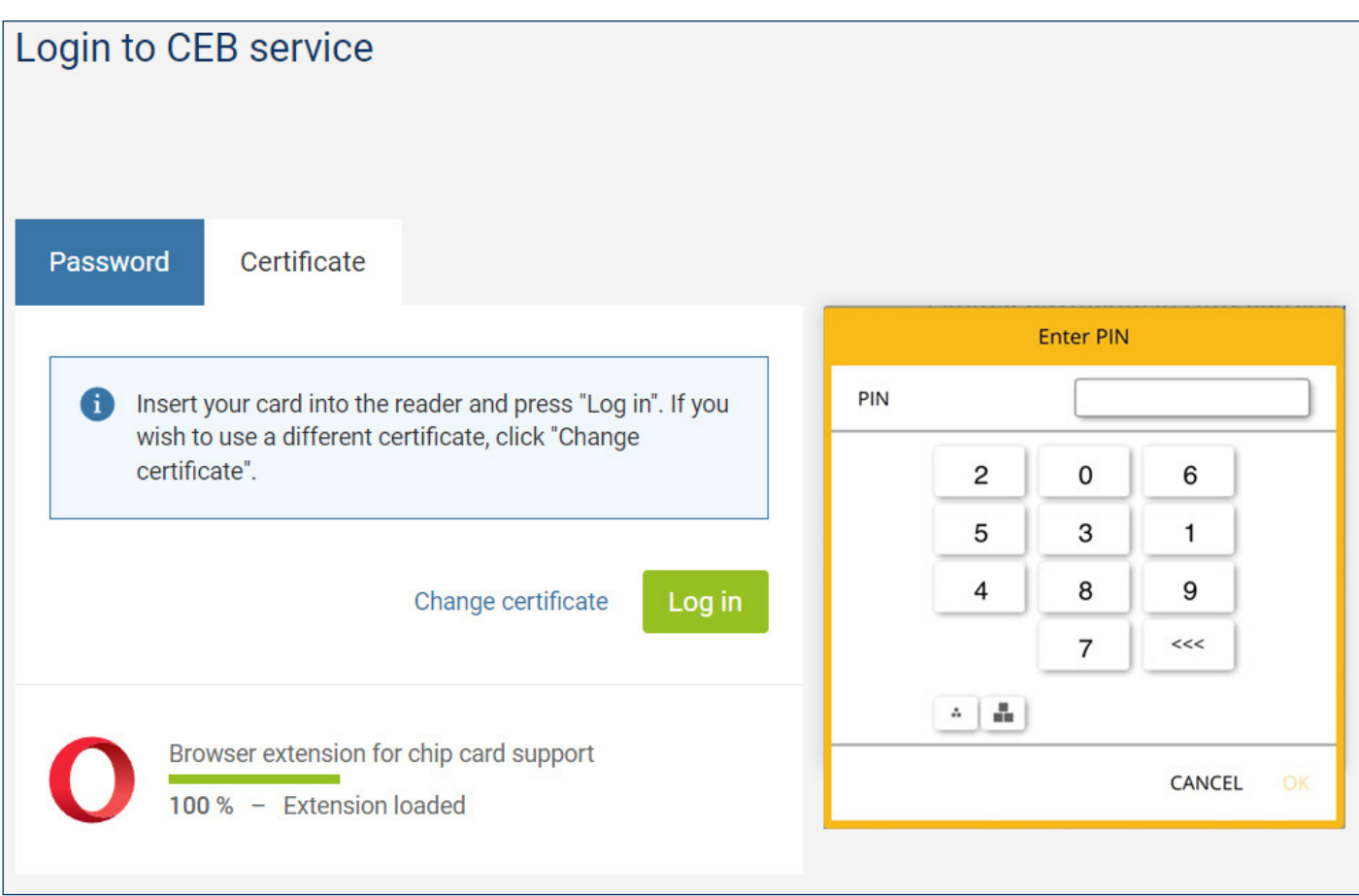

Enter your chip card PIN and press *OK*.

## <span id="page-5-0"></span>**3.3 Firefox**

# ČSOB CEB

# **Manuals**

- PDF ČSOB CEB user manual
- PDF List of documents delivered through ČSOB CEB

# Software and manuals for clients with a chip card

- **ZP** SecureStore chip card manager (MS Windows 32-bit), version 6.15
- **ZP** SecureStore chip card manager (MS Windows 64-bit), version 6.15
- PDF Manual for users of CEB with a chip card MS Windows (available in Czech only)
- **ZP** SecureStore chip card manager macOS, version 6.12
- PDF Manual for users of CEB with a chip card macOS (available in Czech only)
- PDF Procedure for Firefox extension installation
- Mozilla Firefox extension

Go to the browser menu and select *Add-ons and themes*.

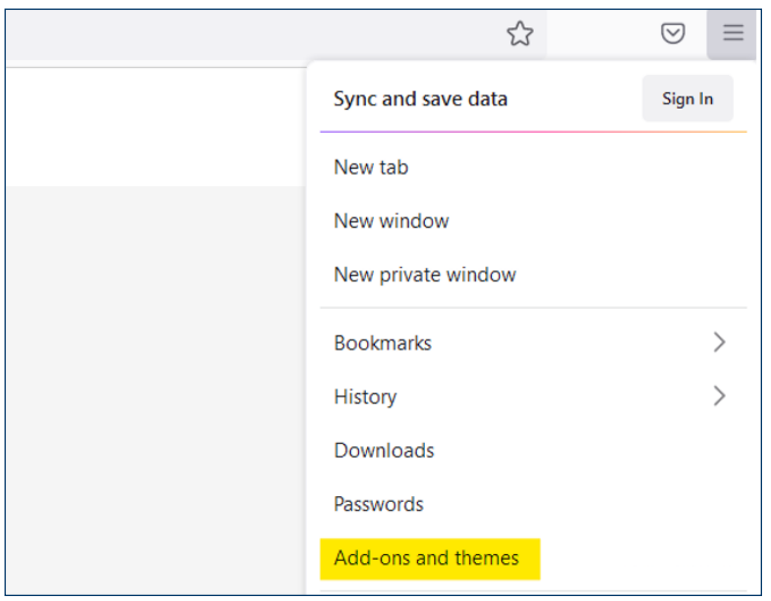

Click on the puzzle-shaped icon on the left side of the screen. Then open the Tools menu at the top of the window, select *Install Add-on From File...* and locate the file you saved to your computer in the previous step.

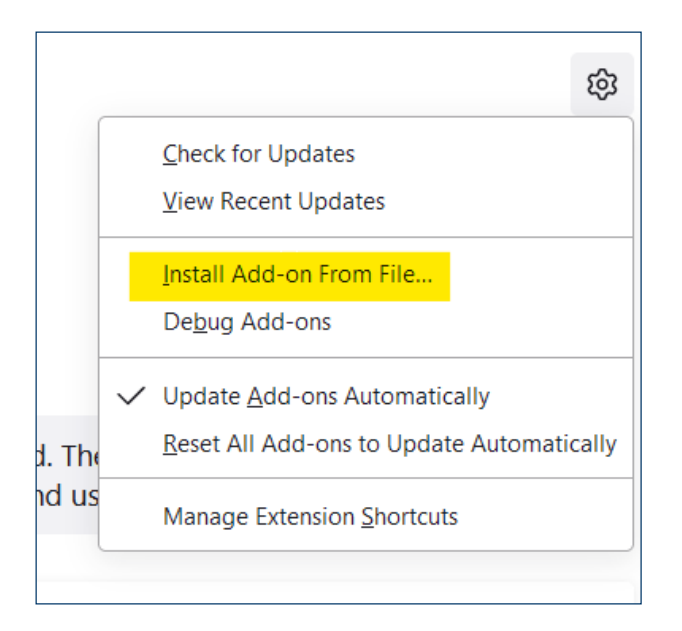

Then confirm the installation of the add-on.

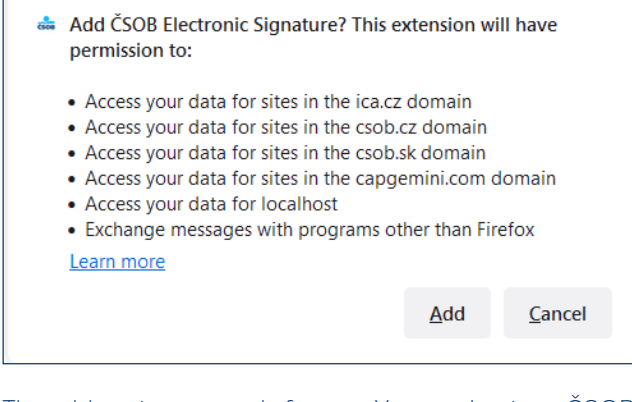

The add-on is now ready for use. You can log in to ČSOB electronic banking services using your chip card.

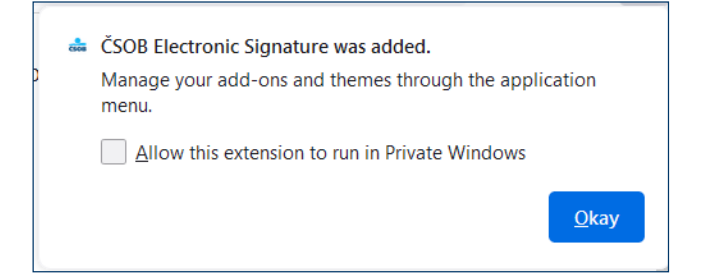

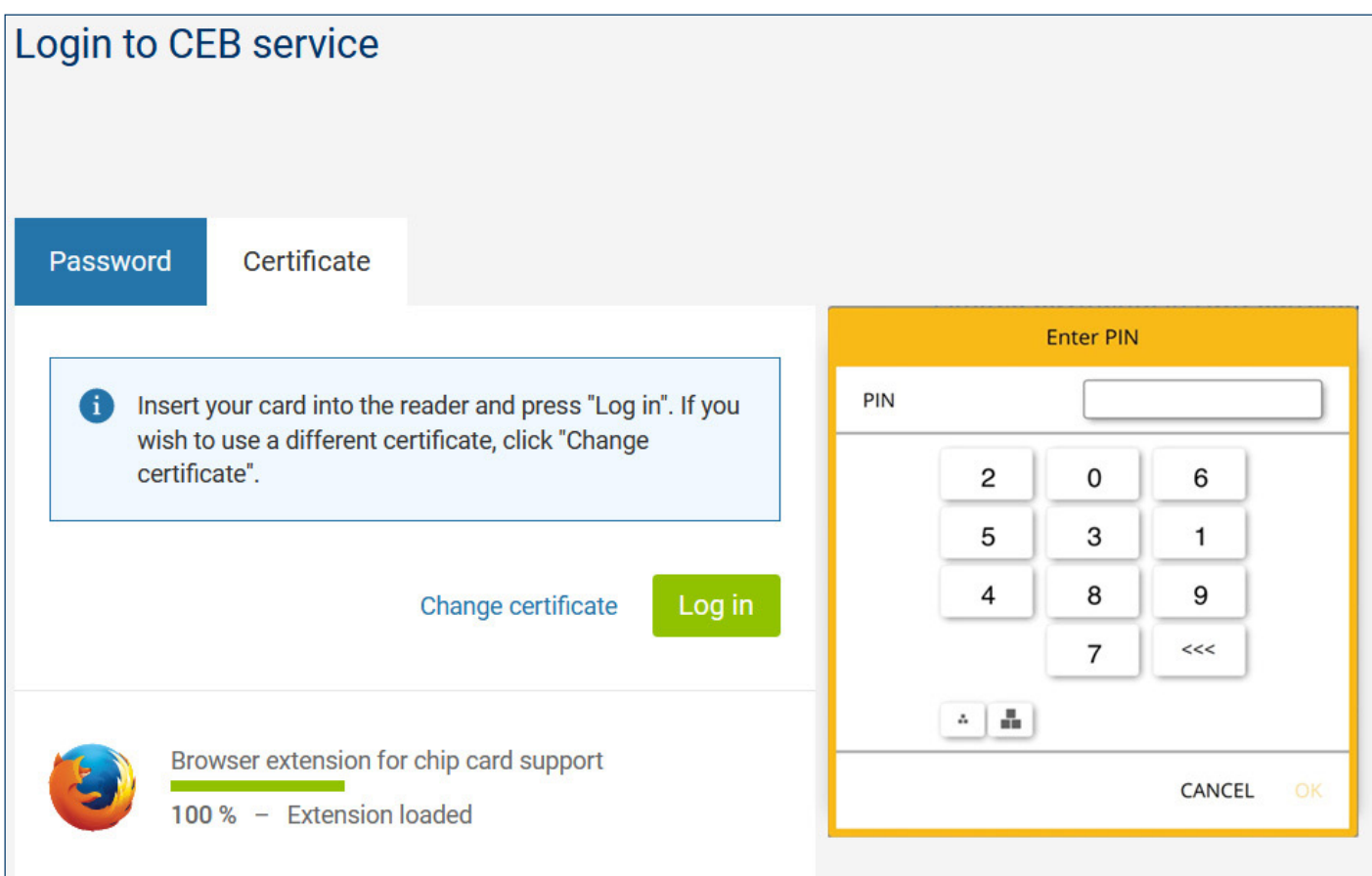

On the login page, press the *Log in* button, enter your chip card PIN and press *OK*.

# <span id="page-7-0"></span>**4 CERTIFICATE RENEWAL BY ISSUING A SUBSEQUENT CERTIFICATE**

In order to get a subsequent certificate for logging in and authorizing transactions in ČSOB internet banking services, use the web interface. Requests are handled by I.CA. The issuance of a subsequent certificate takes 20–30 minutes.

#### **Please note:**

- You can request a subsequent certificate only during the validity period of the original certificate.
- $\bullet$ If the original certificate expires or your identification data (name, postal address, email address) change, you'll need to request a new certificate at a ČSOB registration point.

### <span id="page-7-1"></span>**4.1 Software requirements**

The computer you want to use to request a subsequent certificate must meet the specified [software requirements;](https://www.csob.cz/portal/podnikatele-firmy-a-instituce/produkty/internetove-a-mobilni-bankovnictvi/csob-ceb#doplnujici-informace|upny_2) see the description of electronic banking services on the ČSOB website.

#### <span id="page-7-2"></span>**4.2 The process of requesting a subsequent certificate**

The request for a subsequent certificate consists of the following steps:

- 1. Certificate expiry notification.
- 2. Start of renewal in the ČSOB internet banking.
- 3. Certificate data check.
- 4. Generating a renewal request.
- 5. Signing and sending a subsequent certificate request.
- 6. Confirmation of receiving the request from the remote party.
- 7. Automatic installation of the subsequent certificate.

## <span id="page-8-0"></span>**4.3 Certificate expiry notification**

You will be notified 21 days before the certificate expires. The notification will appear when you log in with a chip card to the service and will offer an immediate certificate renewal. If you wish to renew the certificate in this convenient way, click "Yes" and follow the on-screen instructions. During the certificate renewal process, you will be prompted several times to enter the PIN for your chip card. If you wish to renew the certificate later, close the notification by clicking "No" and continue logging into the service.

**Note:** The above procedure does not apply to clients who need to renew certificates with a chip card replacement (more information at [www.csob.cz/vymenakaret\)](http://www.csob.cz/vymenakaret) and to clients with Gemalto Idbridge CT710 and ACS APG8201-B2 button card readers.

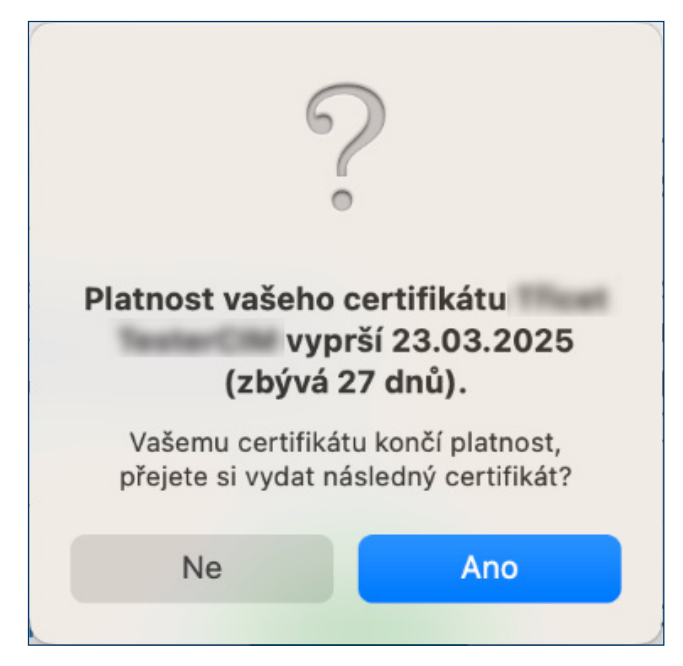

If your certificate expires in less than 7 days, you can only log in. You'll need to send a subsequent certificate request to be able to authorize payment transactions.

There are two ways to start the certificate renewal.

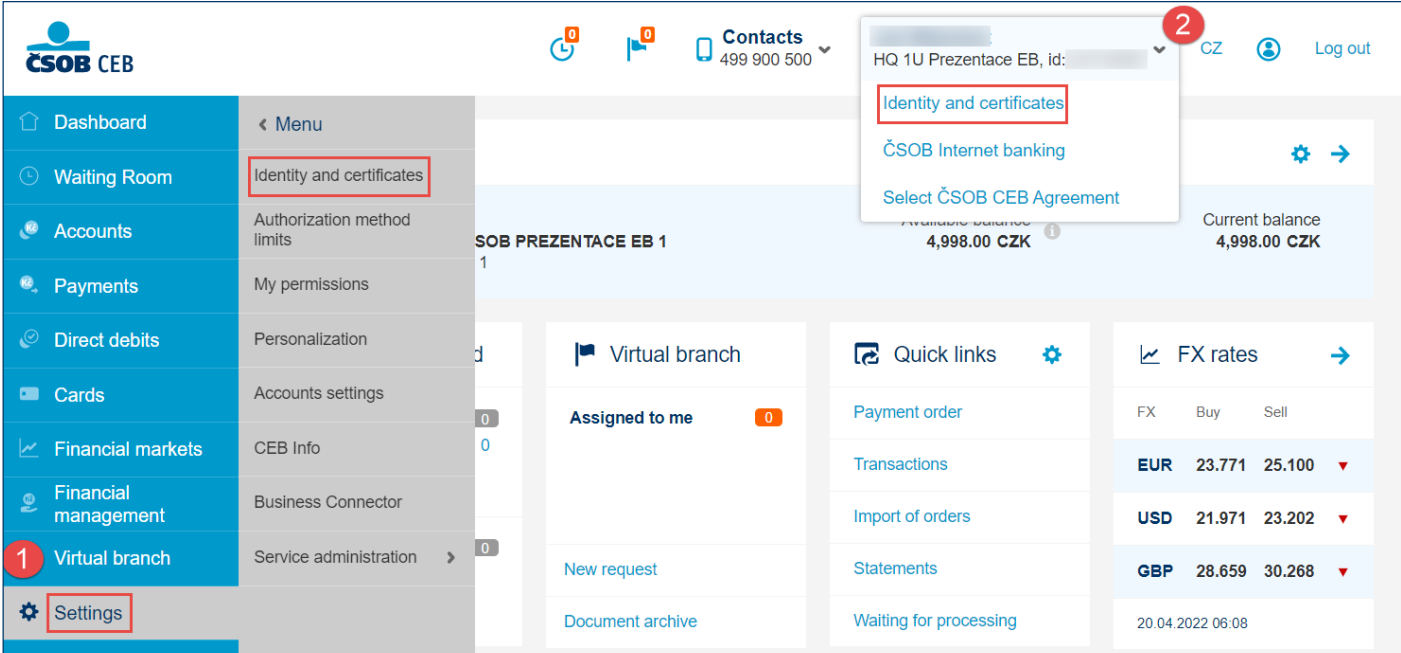

1. On the left-hand bar, select *Settings* and then *Identity and certificates*.

2. Click on the down arrow next to your name and then select *Identity and certificates*.

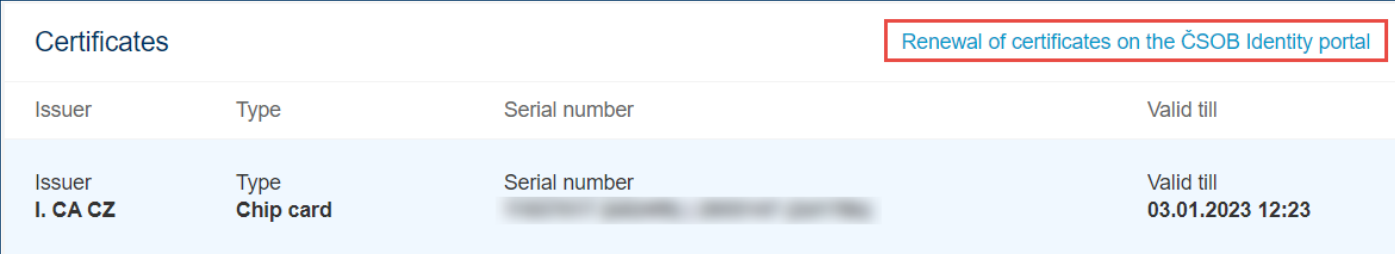

In the *Certificates* section, click on *Renewal of certificates on the ČSOB Identity portal*.

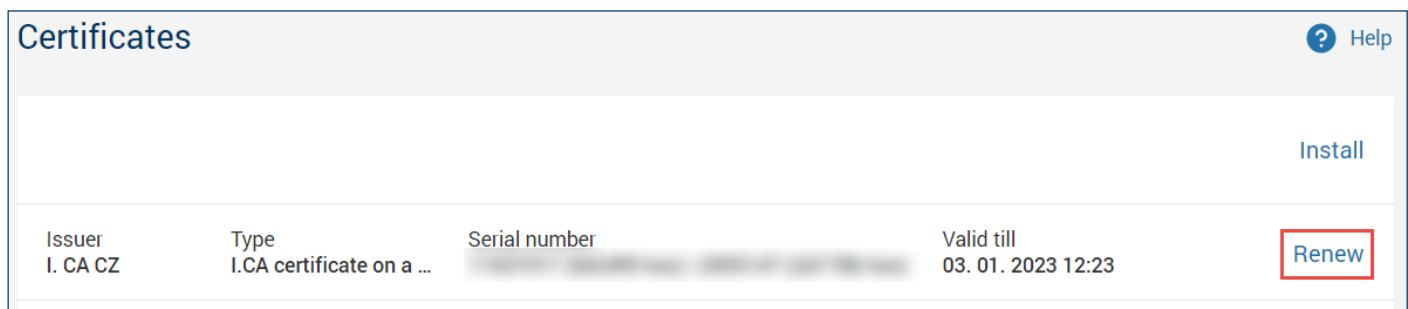

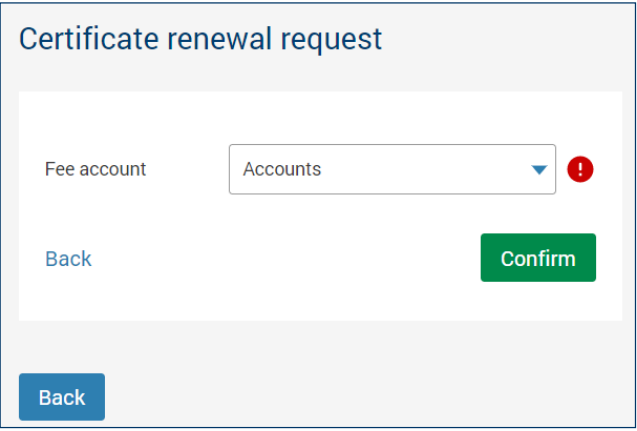

In the *Certificates* section, select the certificate you wish to renew and click on *Renew*, then select the fee account. You will be redirected to the I.CA subsequent certificate issuance page.

## <span id="page-9-0"></span>**4.4 View the review page**

First, the PC test will start automatically. If a major problem is not detected, the next step called Check Data is displayed. Otherwise, you'll see information describing the problem and how to fix it.

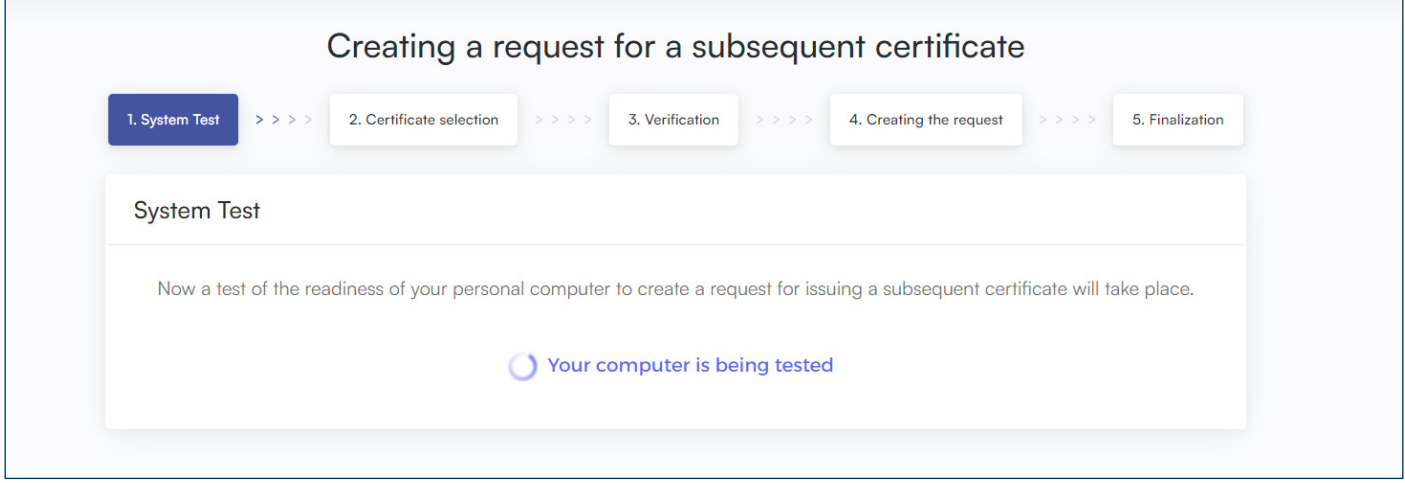

## <span id="page-10-0"></span>**4.5 Certificate data check**

If the PC test has been successful, the screen that shows your existing certificate will be displayed. The data from the certificate are used to generate a new request.

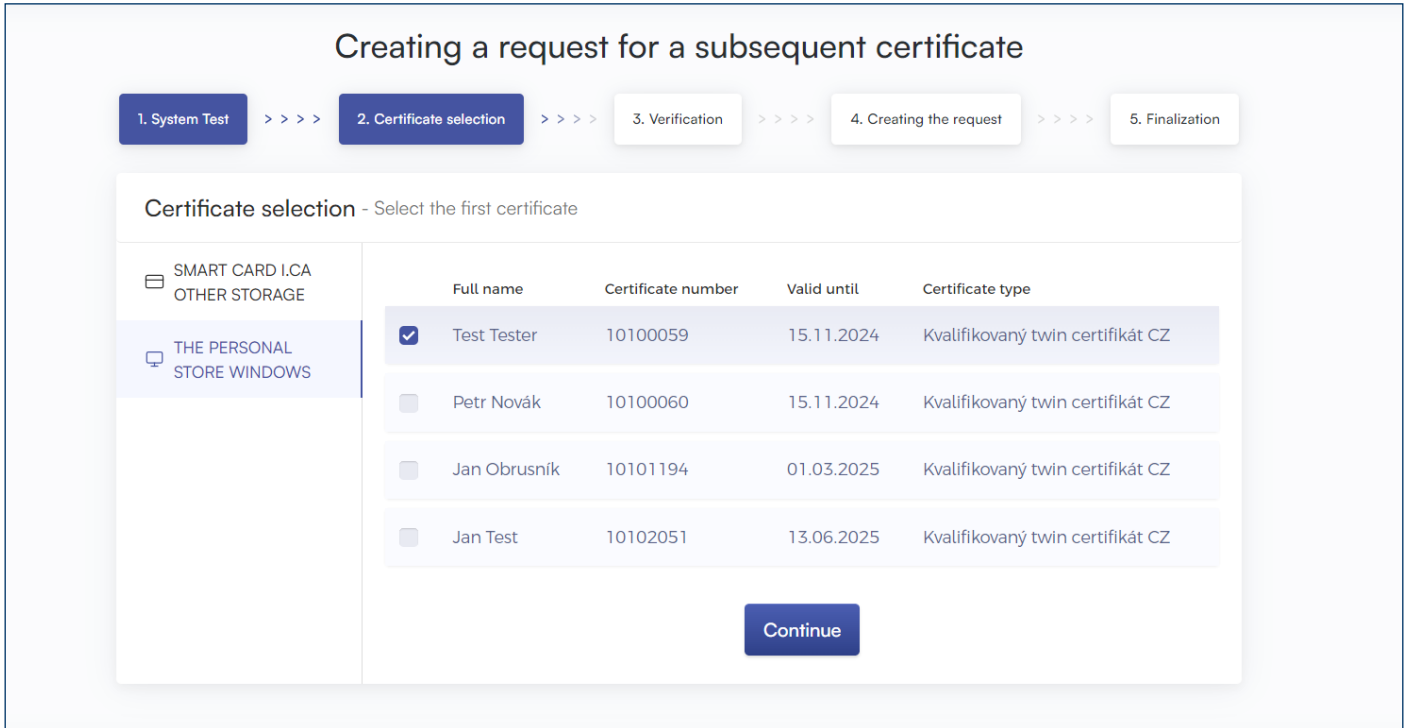

Press the *Continue* button.

**Please note:** If you've already requested a subsequent certificate, you will be notified on your next attempt. You cannot continue with the renewal. If you need to renew your certificate prematurely (earlier than 60 days before the certificate expires), you can contact the CEB helpdesk at the phone number listed at the foot of this document.

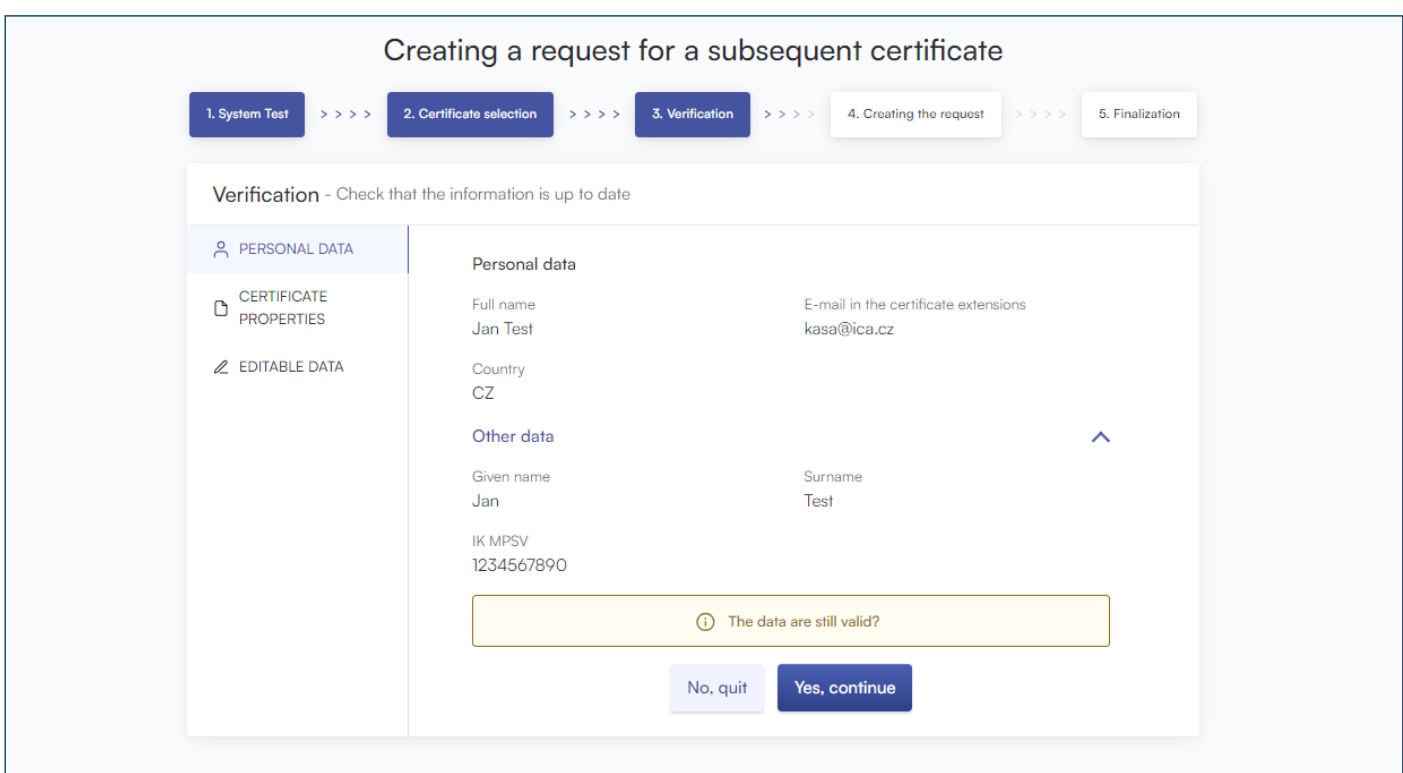

Check the certificate data and start generating a subsequent certificate request by clicking on *YES, continue*.

The data cannot be changed. If any item is out of date, terminate the subsequent certificate request and visit Your ČSOB branch.

### <span id="page-11-0"></span>**4.6 Generating a subsequent certificate request**

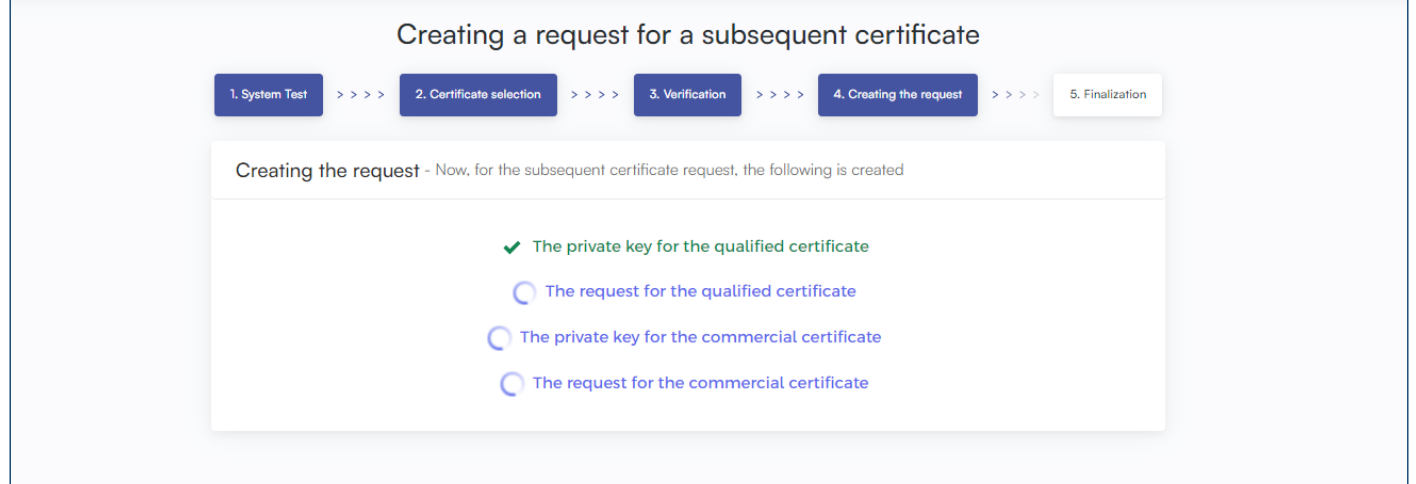

The generation of a subsequent certificate request usually takes several tens of seconds, after which you will be asked to enter your *PIN* twice.

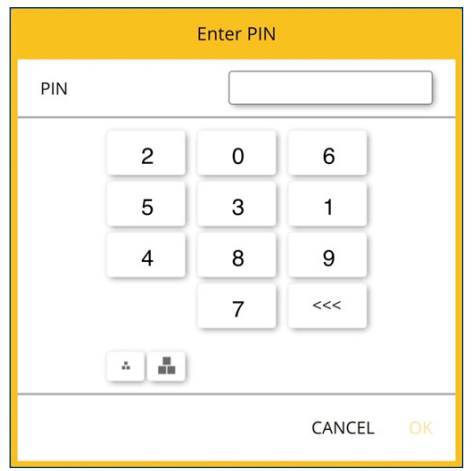

## <span id="page-11-1"></span>**4.7 Completion of the application and subsequent installation**

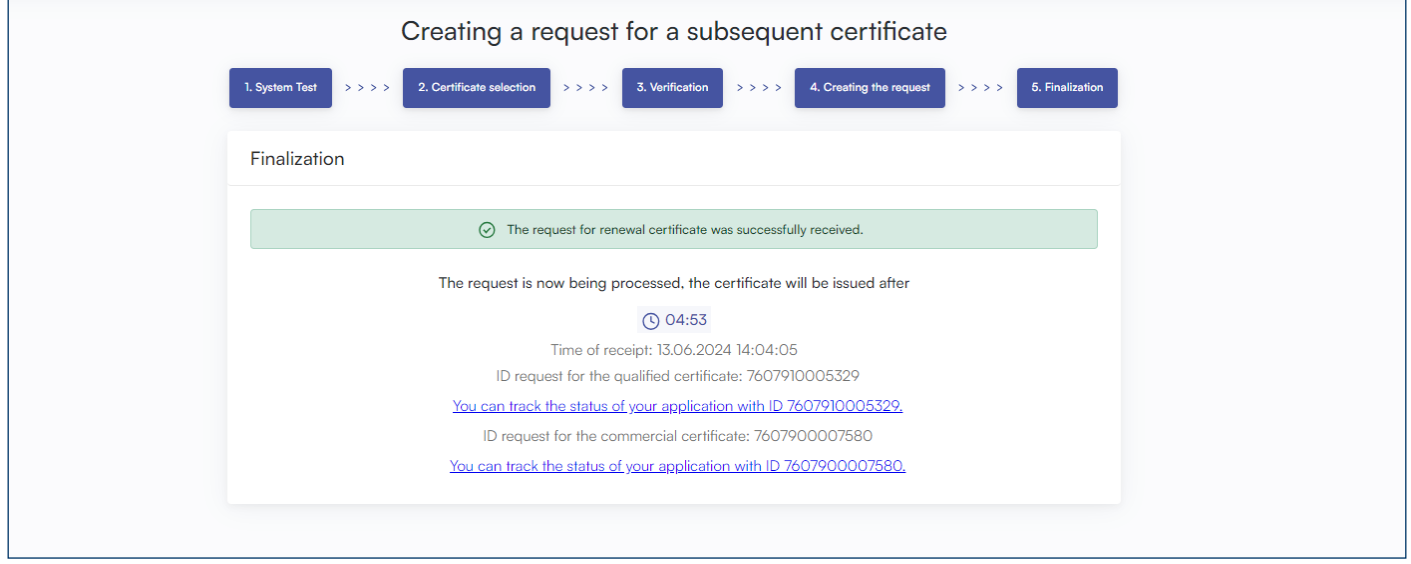

This screen informs you that the request has been successfully sent.

Enter you chip card *PIN*.

## <span id="page-12-0"></span>**4.8 Installing the Certificate**

In the fifth step, a request for subsequent certificates will be sent to První certifikační autorita, a.s. It usually takes up to 5 minutes to process your request, which is indicated by the countdown on the page. After waiting for the time period, you will be redirected to the page of installing certificates on the smart card.

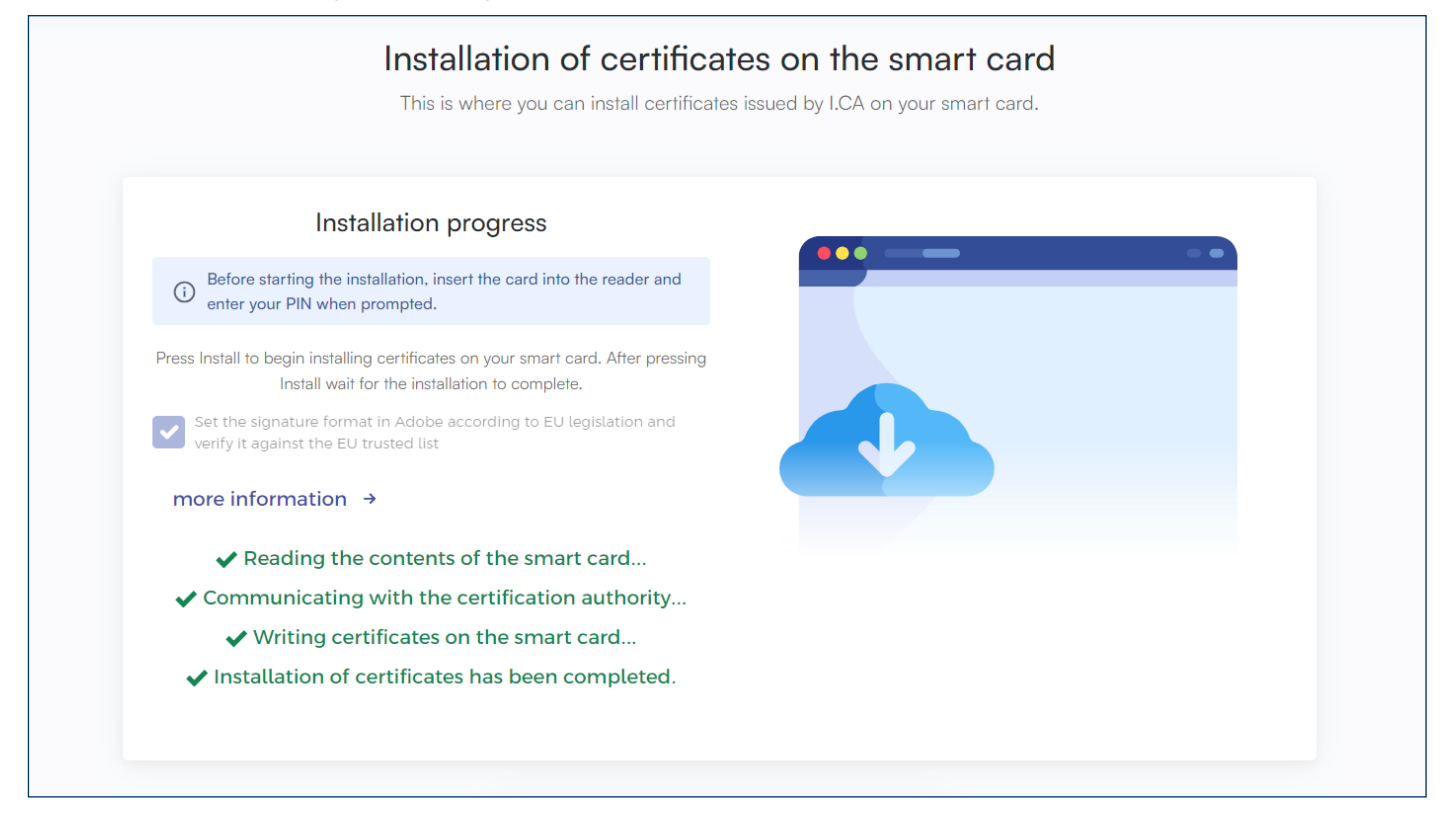

# <span id="page-12-1"></span>**5 SUPPORT**

If you experience any troubles, contact our helpdesk at helpdeskCEB@csob.cz or call **499 900 500**. The helpdesk is available from Monday to Friday 7:00 AM to 6:00 PM.

For more information about ČSOB electronic banking services, visit www.csob.cz.